# How do I grade an assignment using a rubric in the legacy grading interface?

Note: This article shows the steps for grading in the **legacy** grading interface. If you are using the new grading interface, please refer to the <u>How do I grade an assignment using a rubric?</u> article.

#### Go to Assignments.

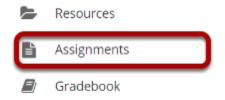

#### Select Grade for the assignment you want to grade.

| Assignment Title                      | <u>For</u>  | <u>Status</u> | Open Date            | <u>Due Date</u>      | In / New | <u>Scale</u> | Remove? |
|---------------------------------------|-------------|---------------|----------------------|----------------------|----------|--------------|---------|
| Assignment 1   Edit   Duplicate Grade | Entire Site | Open          | Apr 21, 2020 1:20 PM | Apr 28, 2020 1:20 PM | 2/2      | 0-100.00     |         |

#### Select the student's name for the submission to be graded.

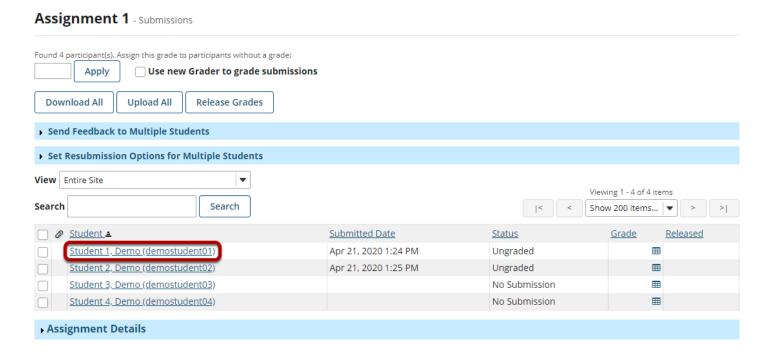

#### Select the Grading Rubric tab.

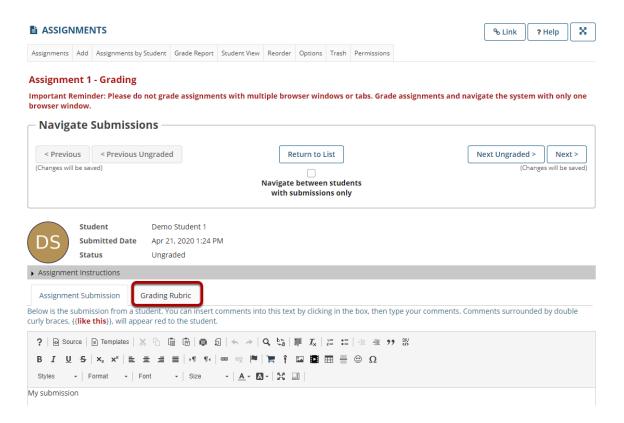

#### Select the appropriate rating level for each criterion.

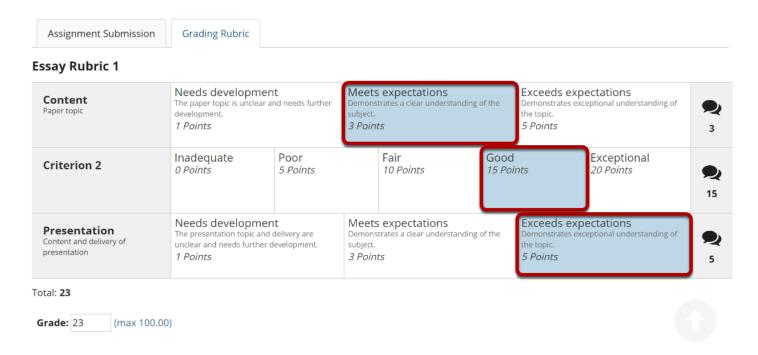

The points will be added up automatically based on your rating selections. The total points earned will appear in the **Grade** field below the rubric.

## (Optional) If you allowed individual score adjustments, you may fine tune the rating points if needed.

#### **Essay Rubric 1**

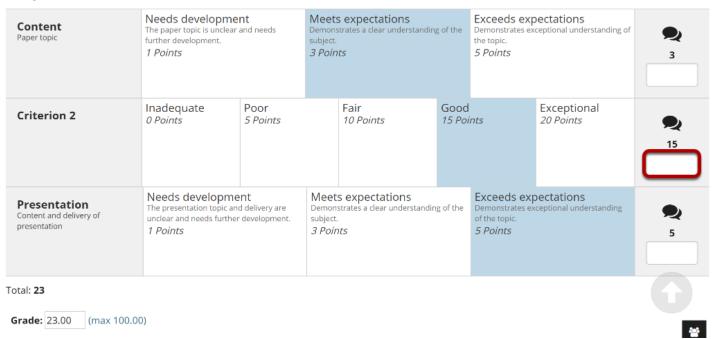

#### (Optional) Select the Comment icon [Leave a comment for the student about this criterion] if you would like to include additional feedback.

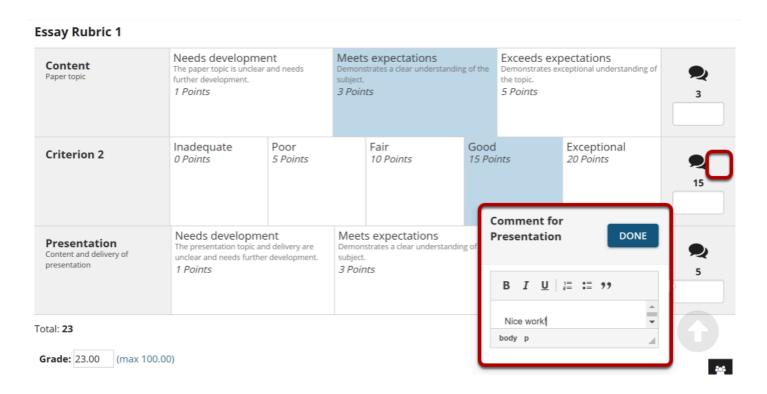

Enter your comments into the text field provided, and select **Done** when finished.

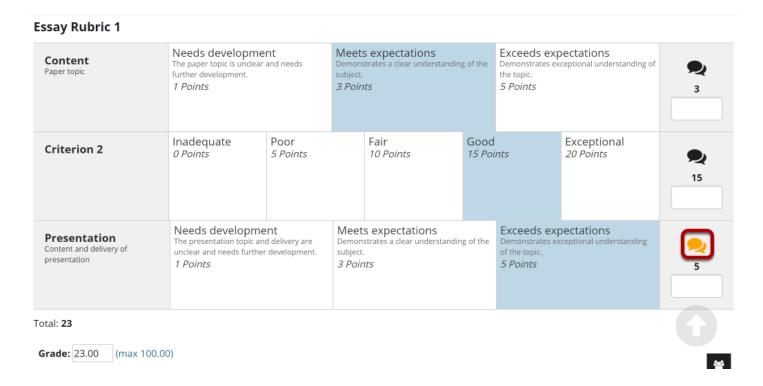

Note: The Comments icon changes color when comments are saved.

### Save when finished grading the submission.

SAVE AND DON'T RELEASE TO STUDENT

Save and Release to Student

Preview

**Cancel Changes**